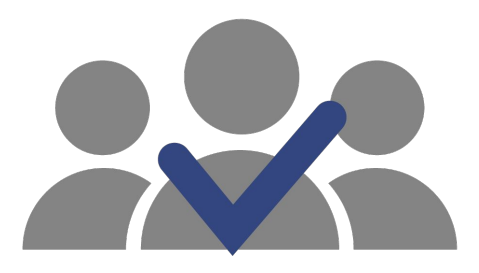

# **SisEnex**

Sistema de Avaliação do Enex

## MANUAL DE USO DO AVALIADOR 2020

#### **Apresentação**

O Sistema de Avaliação do Enex (SisEnex) é uma solução que visa automatizar; tornar mais eficiente e seguro o processo de avaliação do Encontro de Extensão da Universidade Federal da Paraíba. Ele consiste em um sistema de informação que possibilita a avaliação pelos servidores (docentes ou técnicos administrativos de nível superior) dos projetos que participarão do Encontro de Extensão - ENEX 2020.

# **Quem são os Avaliadores?**

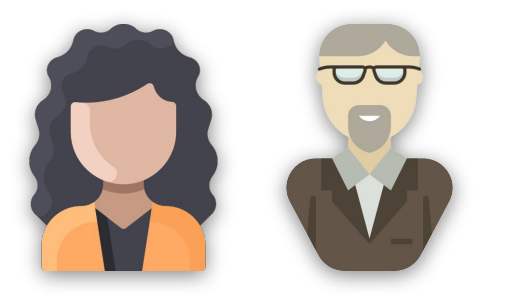

**Avaliadores**

Docentes ou Técnicos(as) administrativos(as) aptos(as) a realizar uma avaliação da apresentação de um projeto no ENEX. Eles atuarão avaliando os vídeos ou as e-tertúlias, podendo editar, até o final do tempo definido, as notas atribuídas e sendo possível visualizá-las após o encerramento.

# **Competências do Avaliador**

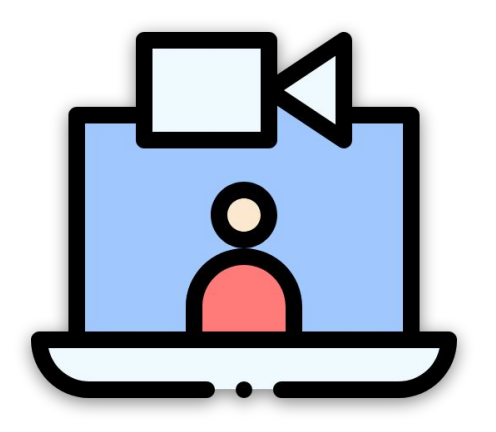

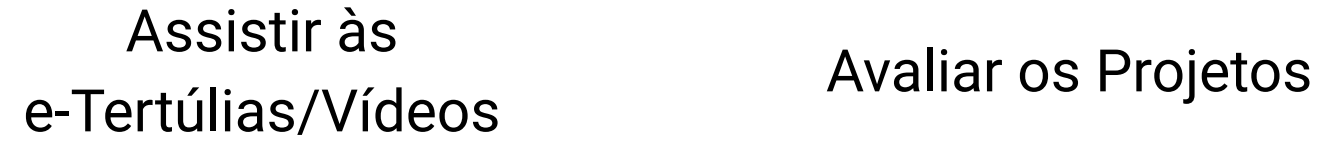

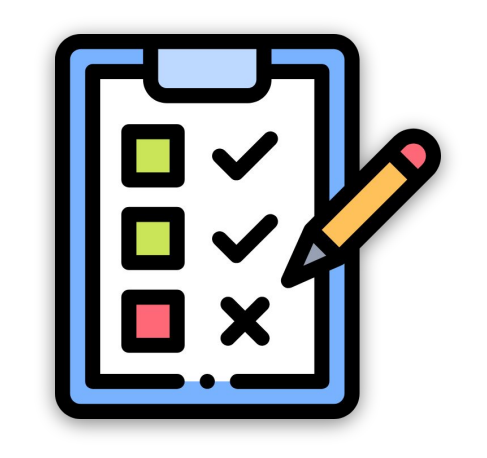

# **No SisEnex, o avaliador irá ...**

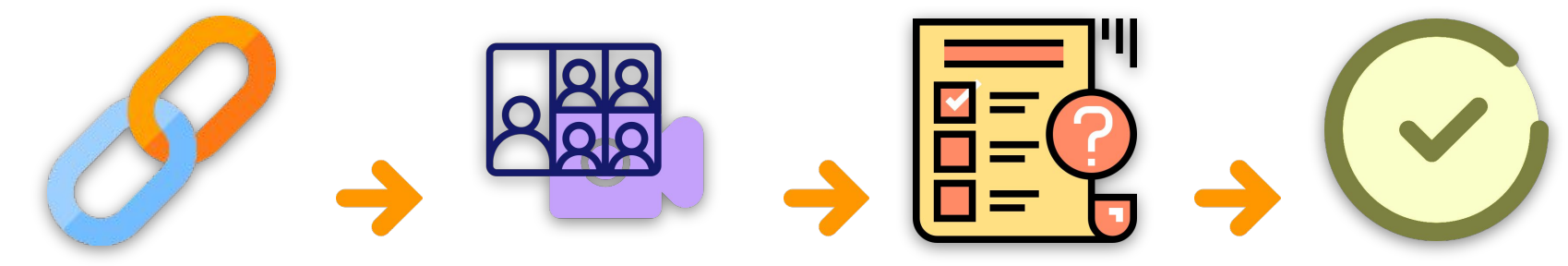

Acessar o link do vídeo ou da e-Tertúlia

Assistir o vídeo ou a apresentação na e-Tertúlia

Realizar a avaliação Finalizar a avaliação

# **Critérios de Avaliação**

- **1. Demonstrou aspectos da interdisciplinaridade e interprofissionalidade?**
- **2. Demonstrou a readequação do projeto para o período de atividades virtuais em decorrência da pandemia do coronavírus neste ano de 2020?**
- **3. Demonstrou o público alvo do projeto (comunidade externa a UFPB)?**
- **4. Demonstrou os objetivos e metodologia do projeto?**
- **5. Demonstrou a contribuição da experiência extensionista na formação acadêmico-profissional e cidadã do discente?**
- **6. Demonstrou o impacto social do projeto no tocante ao compromisso com a transformação de problemática social e sua contribuição para empoderamento do cidadão, grupos, instituições, ONG's e Organização Social?**
- **7. O projeto contribui para o alcance dos Objetivos e Metas para o Desenvolvimento Sustentável (ODS)**
- **8. Houve cumprimento do tempo designado para apresentação?**

## **Qual dispositivo você utilizará para a avaliação?**

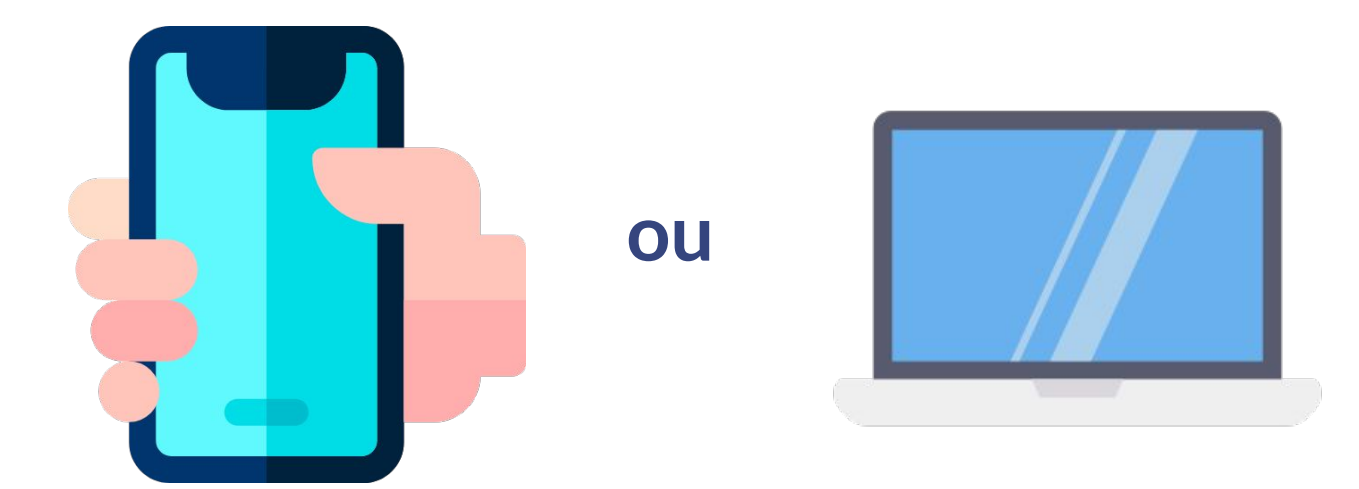

**Dispositivo Móvel (Tablet ou Smartphone) Notebook / Desktop**

**Clique na imagem para ir direto ao tópico do seu interesse!**

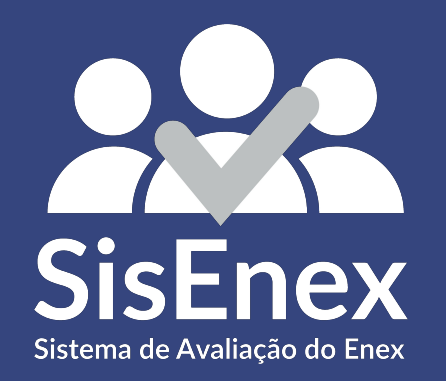

## AVALIANDO O VÍDEO através de um Dispositivo Móvel

## BAIXE O APLICATIVO

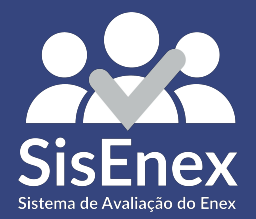

#### **Baixar o Sisenex**

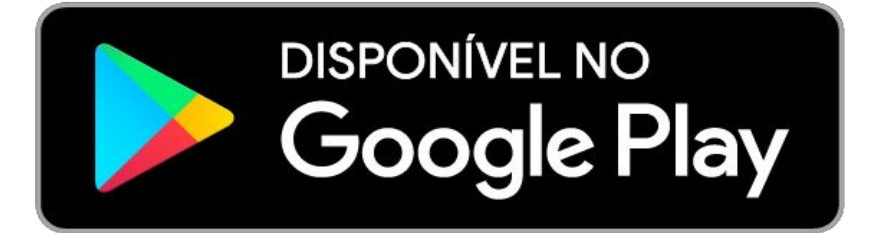

#### **DISPONÍVEL NA App Store**

#### **[CLIQUE AQUI](https://play.google.com/store/apps/details?id=com.lumo.sisenex)** para

baixar ou atualizar [aplicativo para o seu](https://play.google.com/store/apps/details?id=com.lumo.sisenex&hl=pt_BR)  Android.

#### **[CLIQUE AQUI](https://apps.apple.com/us/app/sisenex/id1477517297)** para

baixar ou atualizar [aplicativo para o seu](https://apps.apple.com/us/app/sisenex/id1477517297)  iPhone.

# ENTRAR NO APLICATIVO

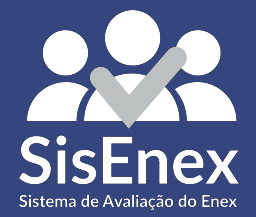

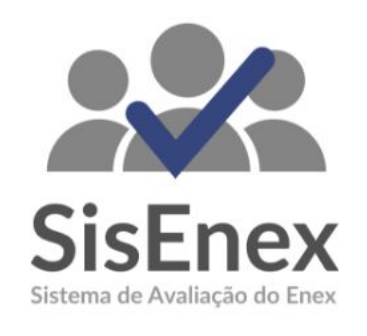

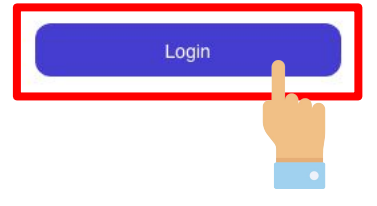

Para ter acesso às avaliações, é necessário entrar no aplicativo. Para isso, basta clicar no botão **LOGIN** e em seguida inserir suas credenciais utilizadas no SIGAA

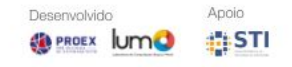

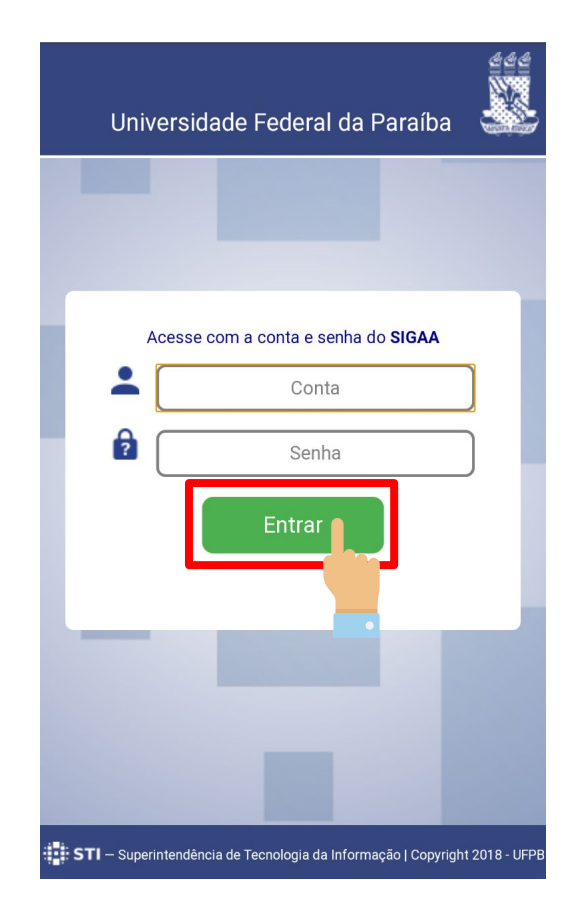

#### Insira suas informações no campo de conta e senha do SIGAA e clique em **ENTRAR**

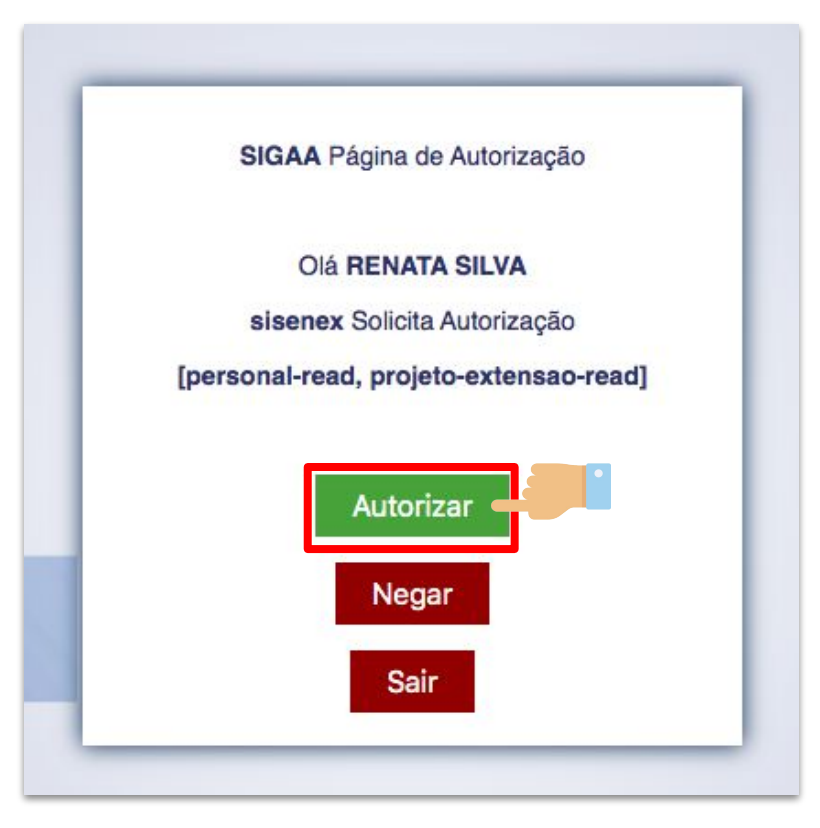

Toque no botão de **AUTORIZAR** para finalizar o processo de autenticação. Todas as informações de TERMOS DE USO serão exibidas posteriormente.

#### Termo de Uso

Ao utilizar esta aplicação, você concorda com os termos da presente Política de Privacidade

#### 1. Informações coletadas:

O SisEnex - Sistema de Avaliação do Enex não coleta de forma automática nenhuma informação sobre nossos usuários.

Coletamos apenas mediante prévia solicitação do usuário, via SIGAA/UFPB, o nome social, matrícula, lotação, endereço de e-mail e telefone.

Ao fornecer informações através desta aplicação, você consente com a coleta, uso e divulgação de informações, de acordo com esta Política de Privacidade.

#### 2. Uso das informações coletadas:

As informações coletadas pelo SisEnex são usadas com objetivo de viabilizar o processo de avaliação dos Trabalhos apresentados no Encontro de Extensão. Os dados de contato serão utilizados somente ara envio de informações que se limitem ao escopo do SisEnex e do Encontro de Extensão da Universidade Federal da Paraíba.

Leia o **TERMO DE USO** para entender quais as informações que serão coletadas; como serão utilizadas; questões de segurança; como atualizar; corrigir ou excluir suas informações e algumas disposições gerais.

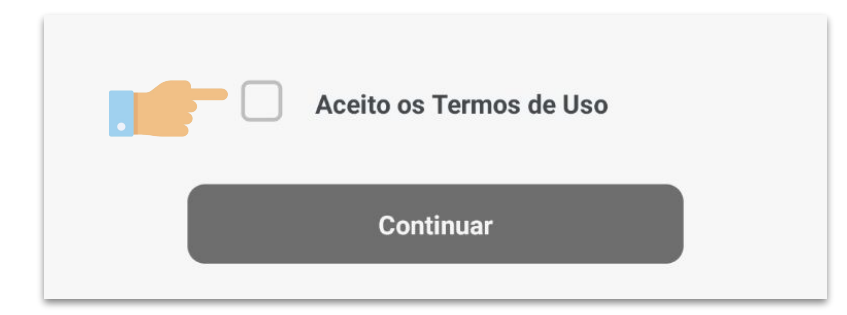

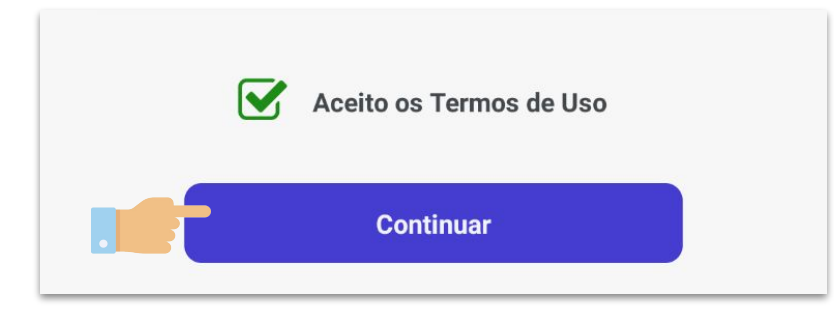

#### Toque em **ACEITO OS TERMOS DE USO** e em

seguida no botão de **CONTINUAR.**

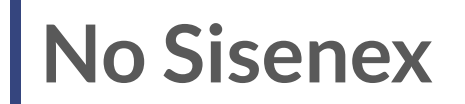

#### No canto inferior da tela você tem acesso ao

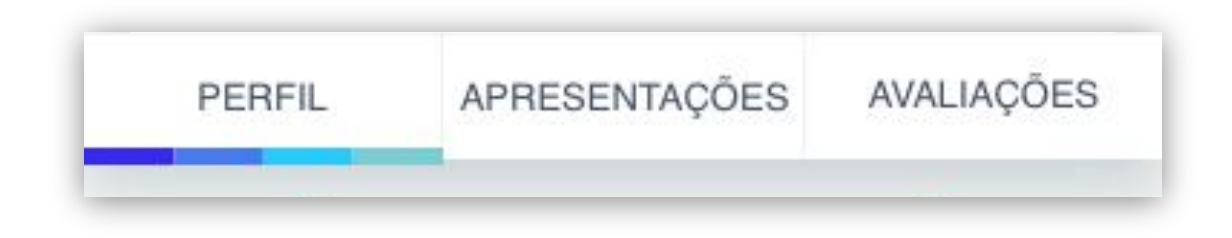

# Iniciar a Avaliação

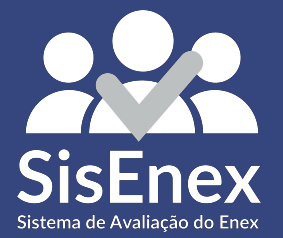

## **Projetos Disponíveis**

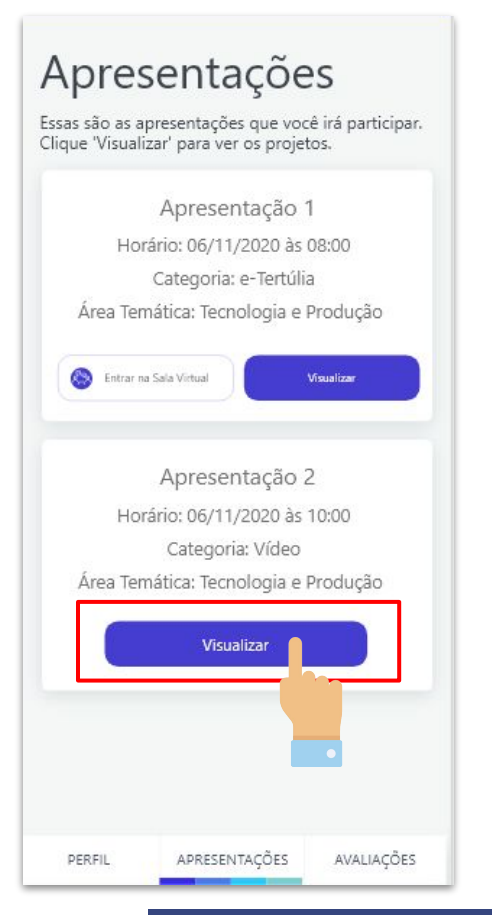

#### $\leftarrow$ Avalie

Monitoramento da produção comercializada e fortalecimento das estratégias de planejamento da produção na rede de feiras agroecológicas

#### Artefatos

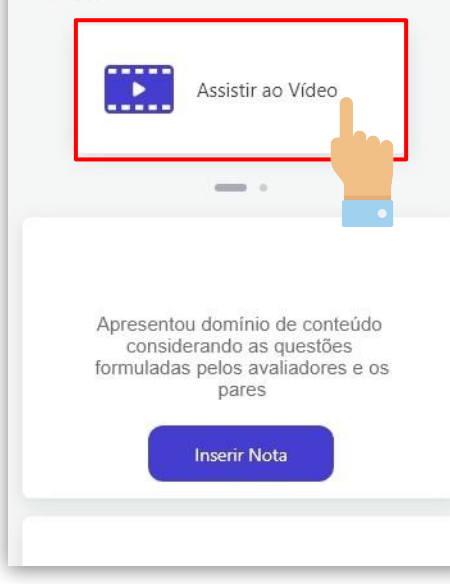

Para visualizar os projetos disponíveis na apresentação, toque em **VISUALIZAR**. Em seguida, toque em **ASSISTIR AO VÍDEO** para assistir ao conteúdo criado pela equipe executora do projeto.

#### Avalie

 $\leftarrow$ 

Monitoramento da produção comercializada e fortalecimento das estratégias de planejamento da produção na rede de feiras agroecológicas

> Apresentou domínio de conteúdo considerando as questões formuladas pelos avaliadores e os pares

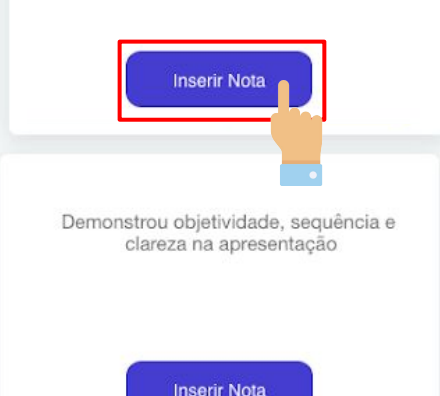

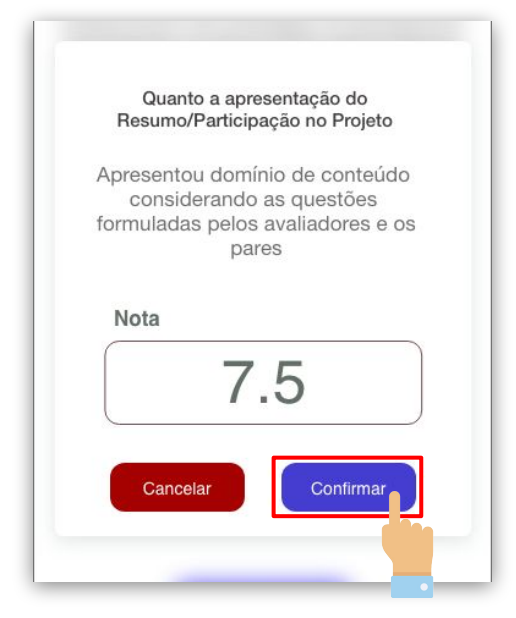

T)

Ao iniciar o processo de avaliação do projeto, você terá acesso aos critérios utilizados.

Para atribuir uma nota a cada critério, você deve tocar no botão azul **INSERIR NOTA**.

Quanto a apresentação do Resumo/Participação no Projeto Apresentou domínio de conteúdo considerando as questões formuladas pelos avaliadores e os pares Nota 7.5 Confirmar Cancelar  $\overline{2}$  $\mathbf{3}$ 5 6 4  $\overline{\phantom{0}}$ 7 8 9  $\circledcirc$  $\overline{0}$ 

Digite a nota que você quer atribuir, ao critério escolhido, que pode conter até duas casas decimais e depois toque em **CONFIRMAR**.

O botão de CANCELAR serve para retornar aos critérios de avaliação sem atribuir nenhuma nota.

#### $\leftarrow$

#### Avalie

Monitoramento da produção comercializada e fortalecimento das estratégias de planejamento da produção na rede de feiras agroecológicas

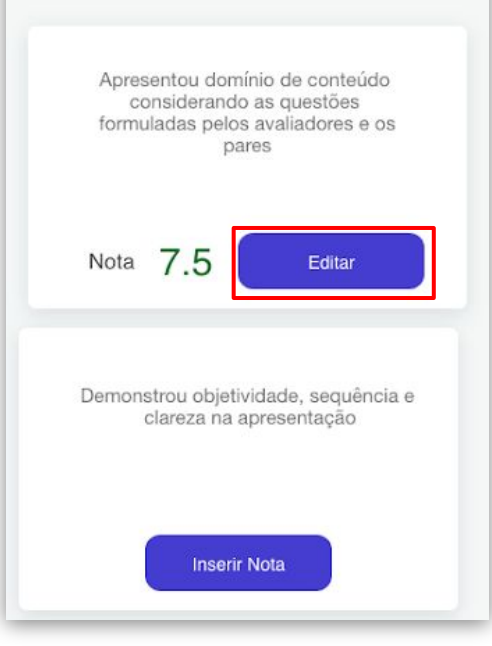

Durante o processo de avaliação do projeto, você pode alterar a nota atribuída a cada critério tocando no botão **EDITAR.**

### **Finalizando a Avaliação**

Expôs o empoderamento da comunidade público-alvo acerca dos objetivos propostos no projeto 7.5 Nota Editar Deseja adicionar algum comentário ao projeto avaliado? Comentário Finalizar Avaliação

Confira se todas as notas foram atribuídas. Ao final da avaliação, você também pode realizar algum comentário relacionado ao projeto e a sua exposição. Para encerrar a avaliação, toque no botão verde de **FINALIZAR AVALIAÇÃO.** 

#### **Reavaliando**

#### Projetos

Os projetos são disponibilizados na ordem de apresentação. Avalie-os:

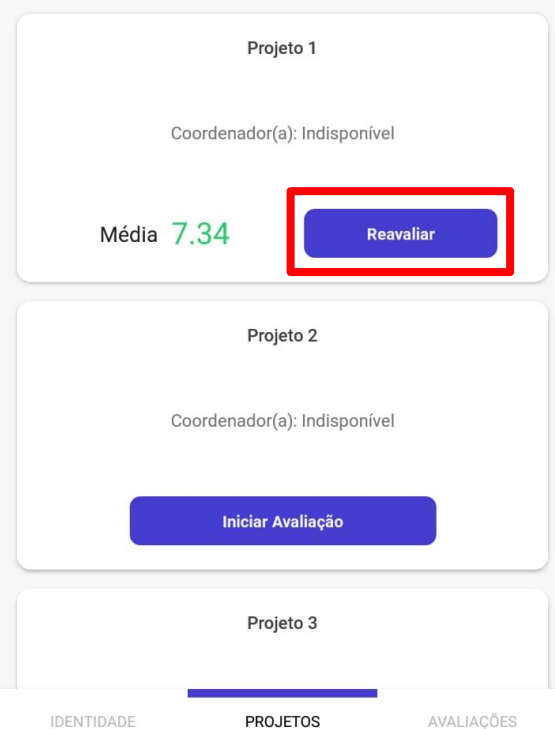

Caso necessário, você poderá reavaliar o projeto alterando as notas inseridas enquanto a apresentação estiver aberta. Para isso, basta tocar no botão de **REAVALIAR.**

# Consultar Avaliações

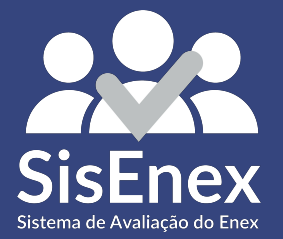

### **Avaliações**

#### Avaliações

Os projetos avaliados por você poderão ser consultados aqui.

Monitoramento da produção comercializada e fortalecimento das estratégias de planejamento da produção na rede de feiras agroecológicas do território da Borborema.

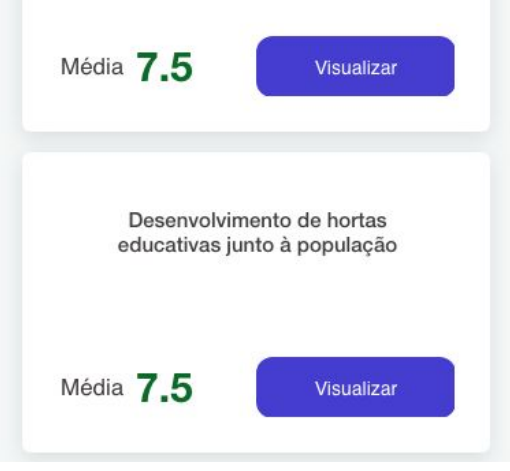

Todos os projetos avaliados por você poderão ser consultados. Para isso, basta tocar no botão de **AVALIAÇÕES**, localizado no canto direito da barra inferior, escolher o projeto que deseja ver e tocar no botão de **VISUALIZAR**.

## **Dúvidas**

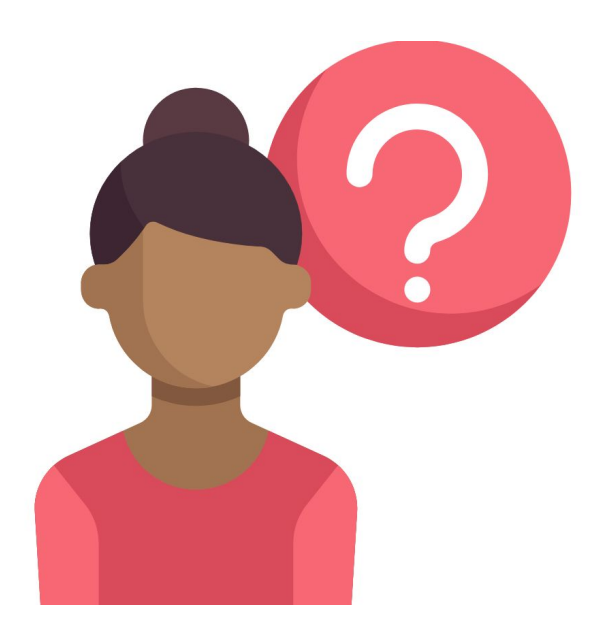

Quaisquer dúvidas sobre o Sisenex, envie-nos um email para o endereço:

#### **XXIENEX@ACADEMICO.UFPB.BR**

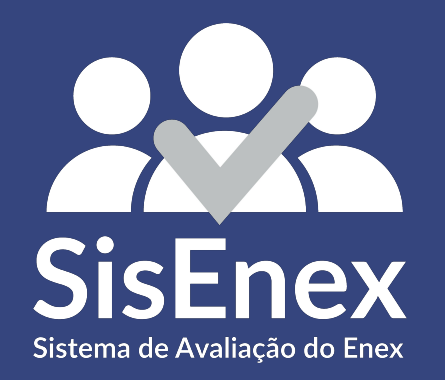

## AVALIANDO O VÍDEO através de um Computador

## Acessando o site

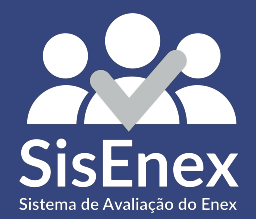

#### **Entrando no SisEnex**

#### Entre em um navegador de sua preferência e digite o site **www.sisenex.ufpb.br**

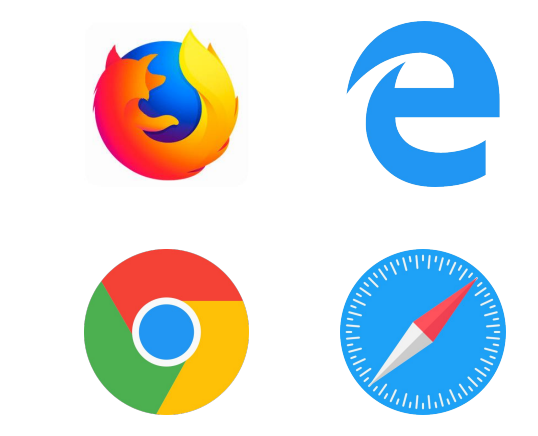

### **Realizando o Login**

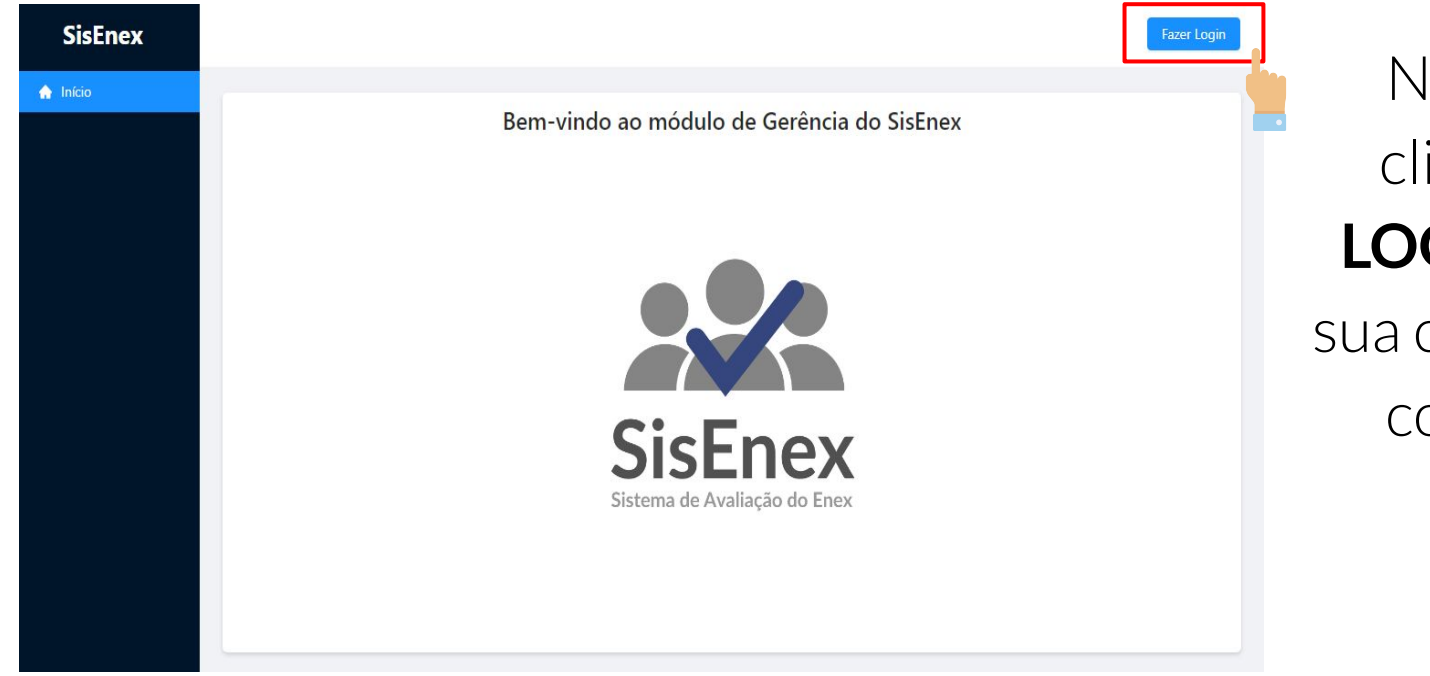

Na página inicial, clique em **FAZER LOGIN** para acessar sua conta e prosseguir com os próximos passos

#### **Realizando o Login**

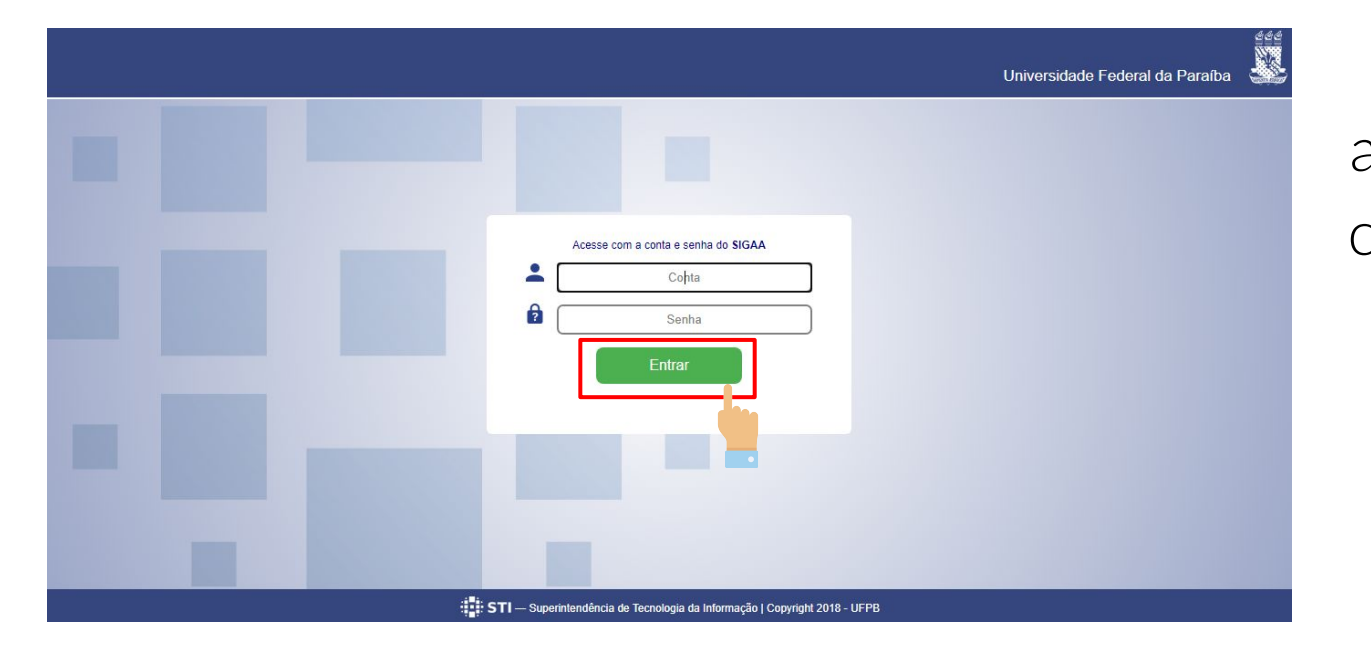

Na página de Login, acesse as credenciais com a mesma conta e senha do **SIGAA** e depois clique em **ENTRAR**

# Iniciar a Avaliação

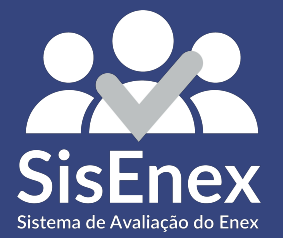

## **Entrando em Projetos**

Após o login, na página inicial clique na opção **PROJETOS**

localizada no canto superior esquerdo.

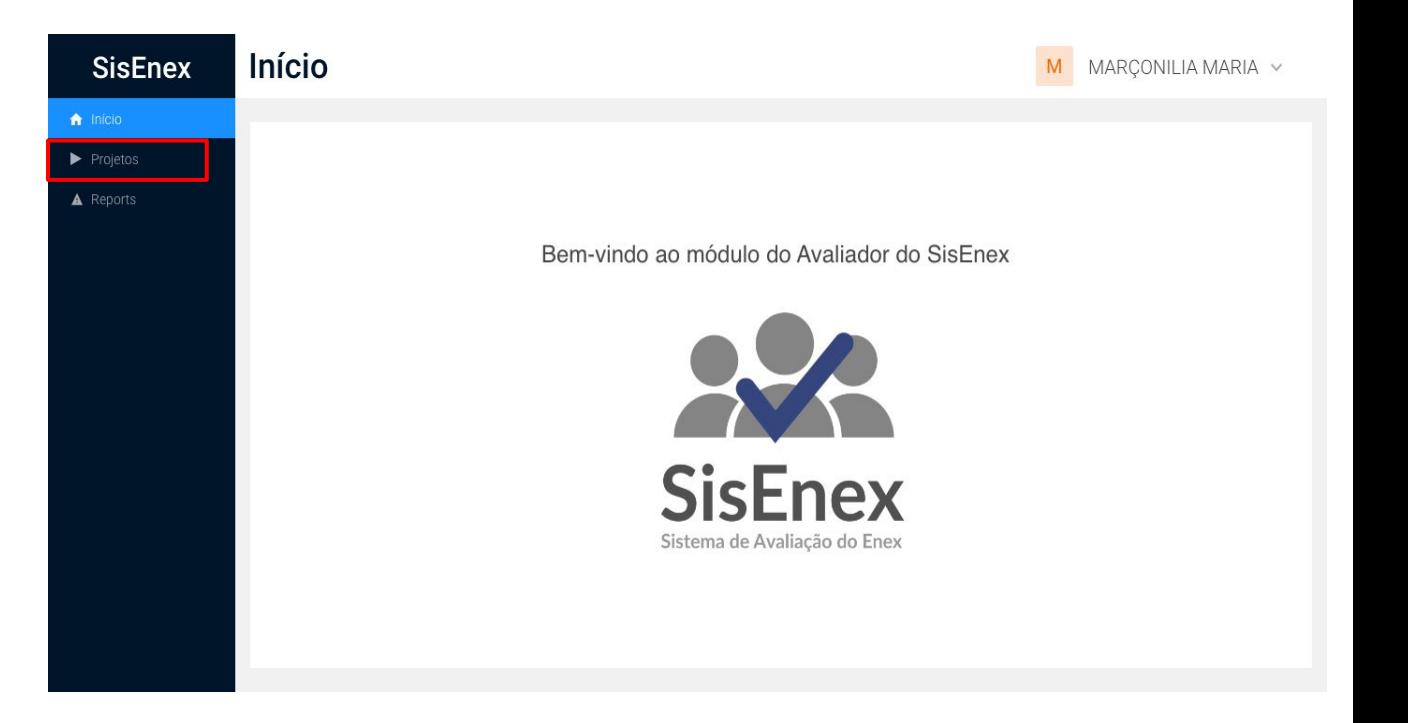

## **Projetos Disponíveis**

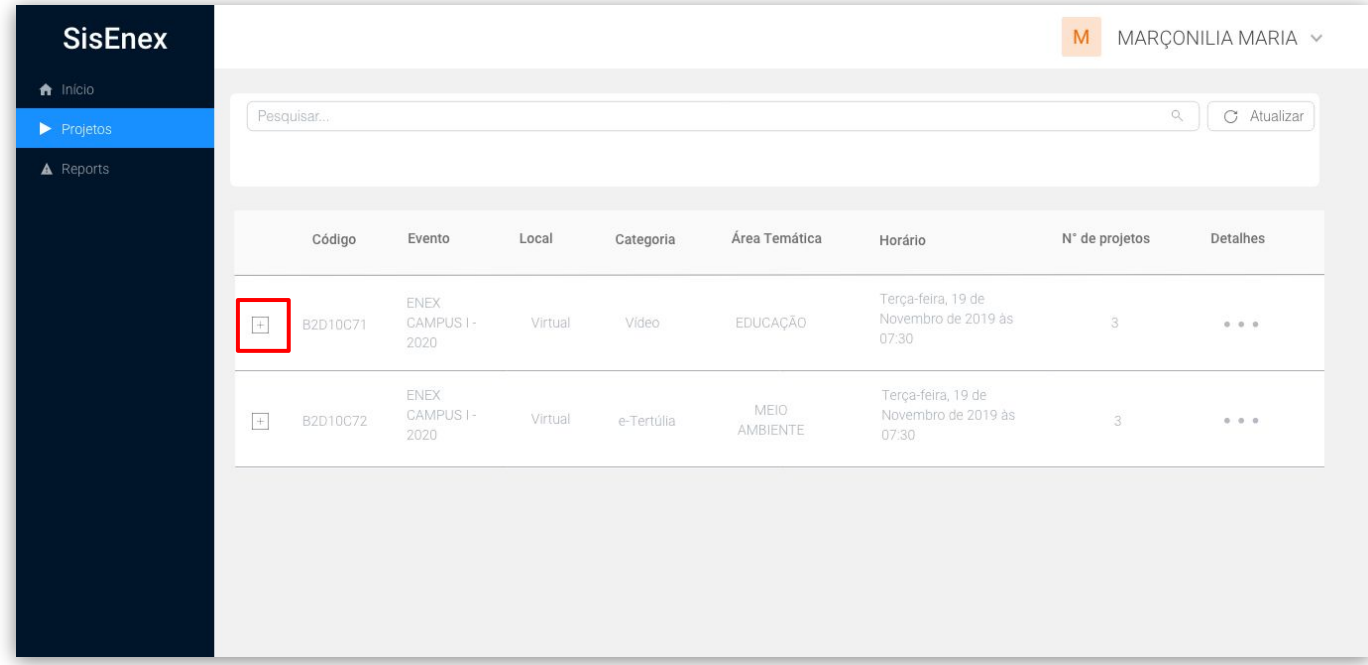

Para visualizar os projetos disponíveis na apresentação, toque no botão **VISUALIZAR ( )** , em seguida, você terá acesso aos títulos dos projetos.

#### **Visualizando os vídeos**

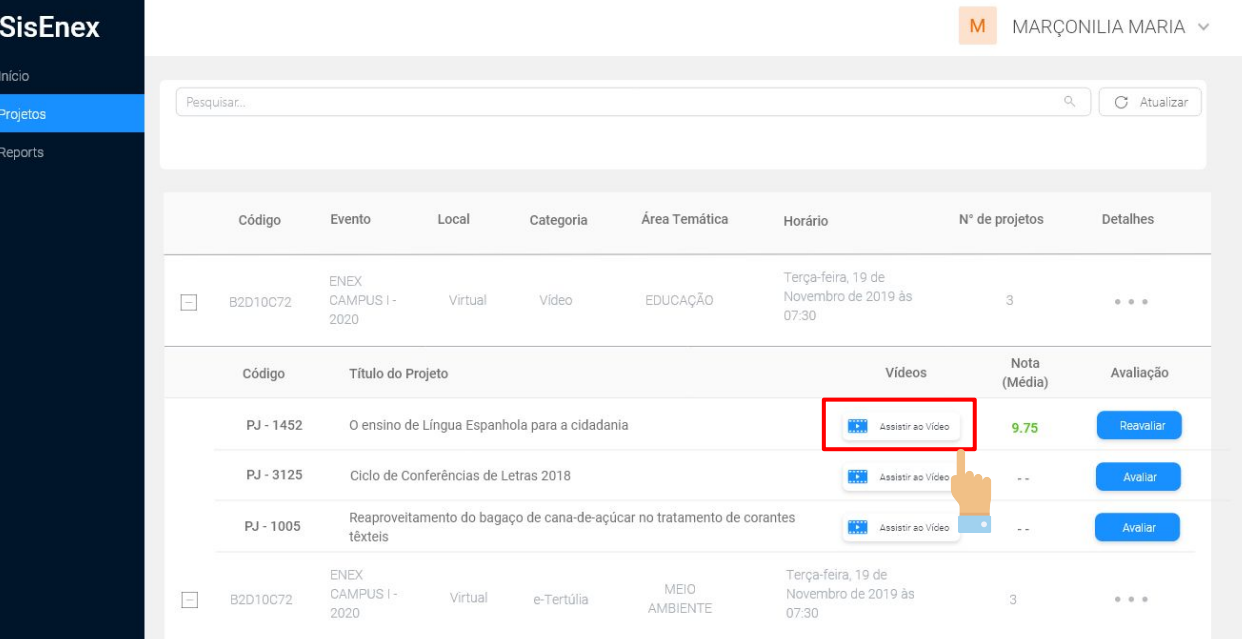

Ao exibir a lista de projetos, existirá respectivamente os links dos vídeos para visualização, para assisti-los clique em **ASSISTIR AO VÍDEO**

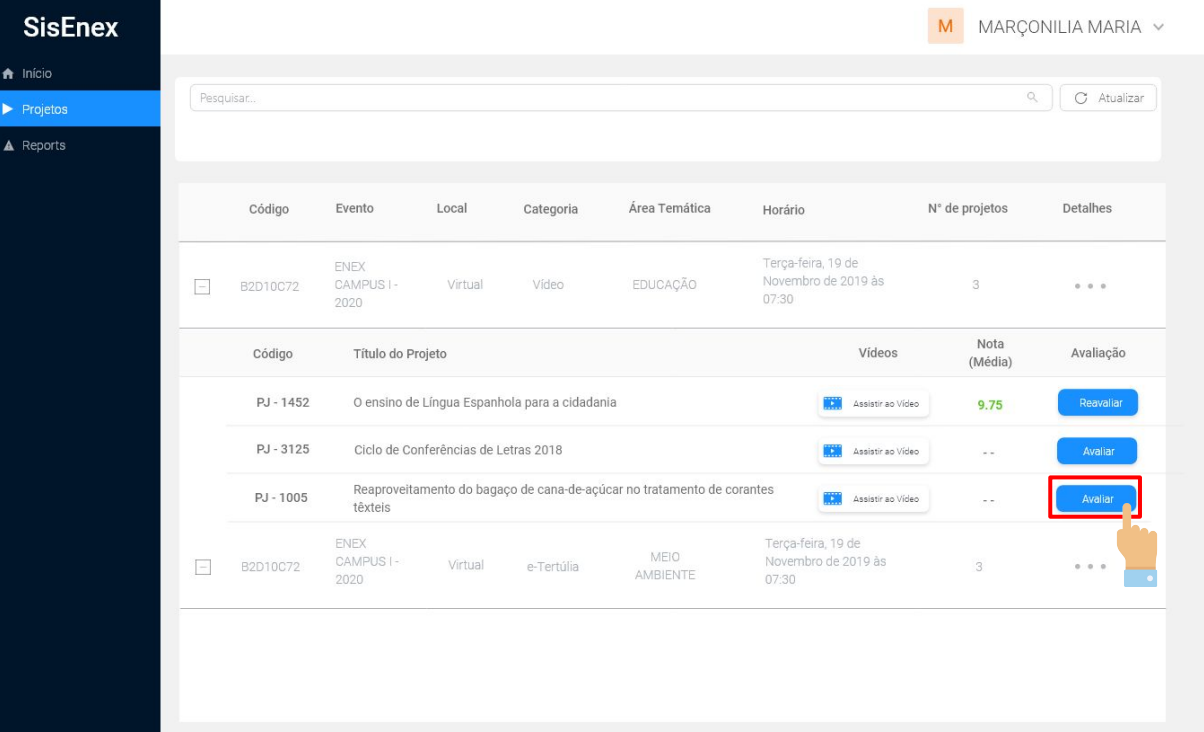

Após ter participado da conferência, para avaliar o projeto clique no botão **AVALIAR** localizado à direita na coluna **AVALIAÇÕES**. Você será direcionado a página de avaliação;

## **Avaliação**

Digite a nota que você quer atribuir, ao critério escolhido, que pode conter **até duas casas decimais**.

Você também pode escrever suas observações referentes ao projeto a ser avaliado no campo de texto ao final das perguntas.

Para submeter a avaliação, clique no botão **ENVIAR**.

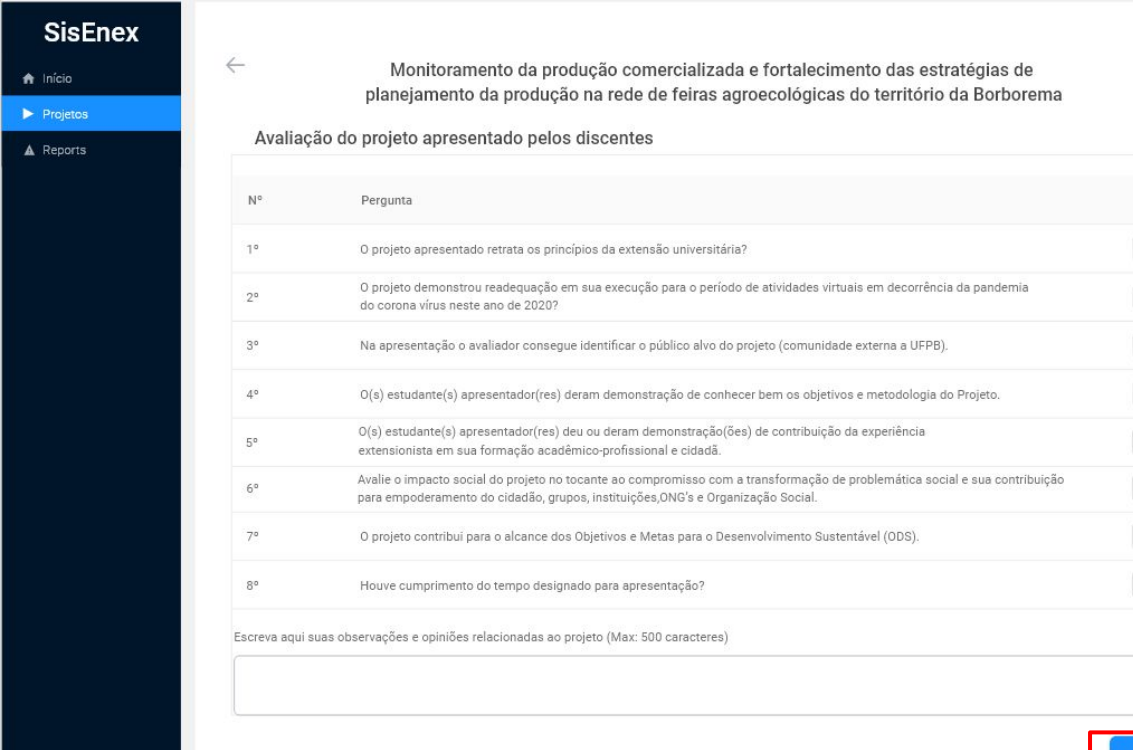

### **Reavaliar**

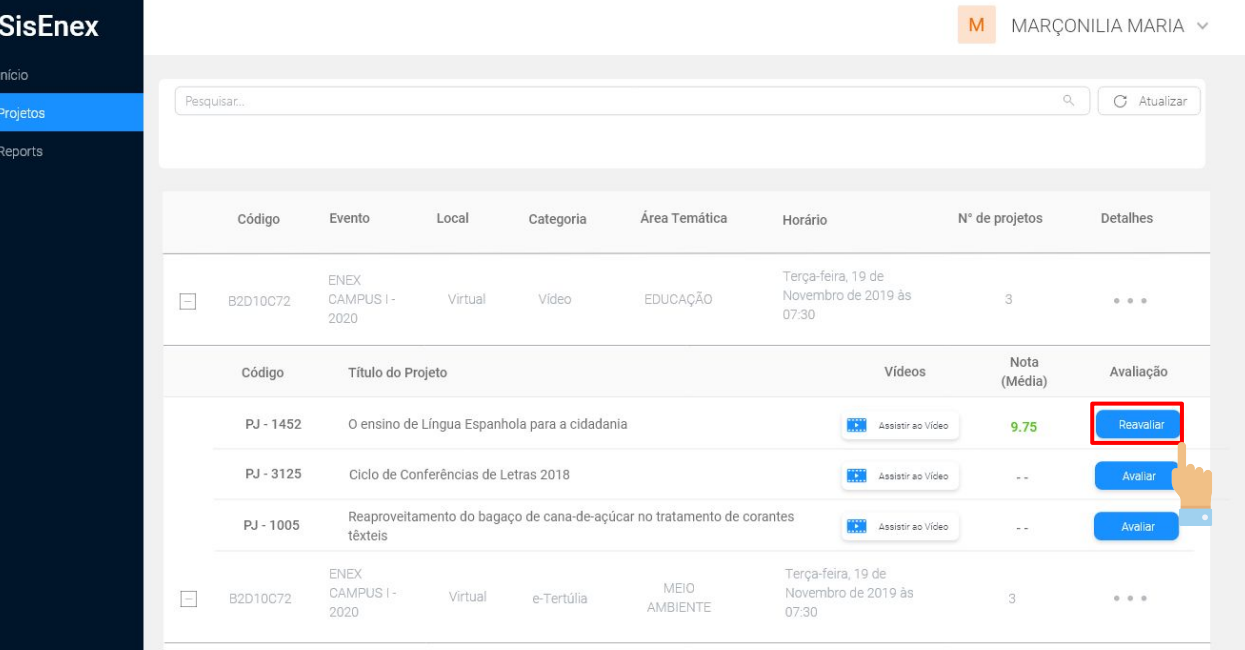

Caso tenha errado na hora da avaliação do projeto, existe a opção de **REAVALIAR**, isso permite que você insira novamente as notas a fim de alterar a nota passada.

### **Reavaliar - Notas**

**SisEnex** 

 $\bigwedge$  Início

 $\blacktriangleright$  Projetos

A Reports

 $\leftarrow$ 

Ao clicar em **REAVALIAR**, você será encaminhado novamente para a seção de inserção de notas.

Monitoramento da produção comercializada e fortalecimento das estratégias de planejamento da produção na rede de feiras agroecológicas do território da Borborema

Avaliação do projeto apresentado pelos discentes

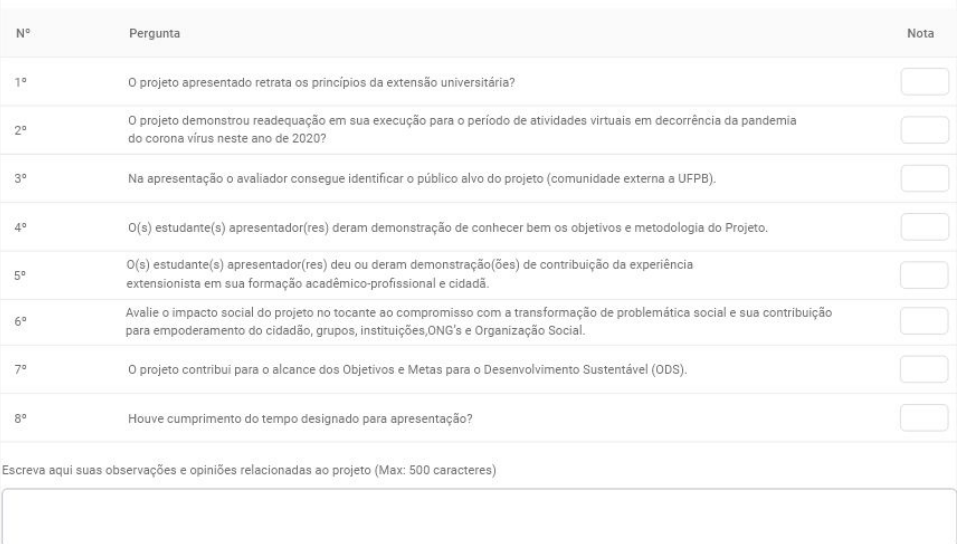

## **Dúvidas**

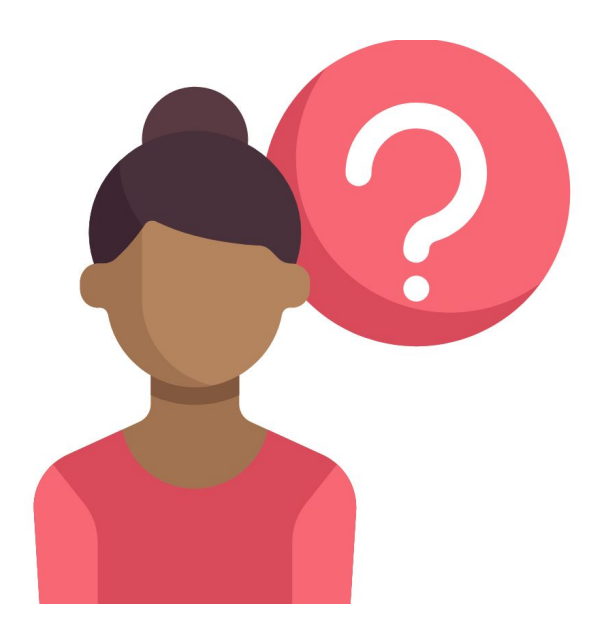

Quaisquer dúvidas sobre o Sisenex, entre em contato conosco!

#### **XXIENEX@ACADEMICO.UFPB.BR**